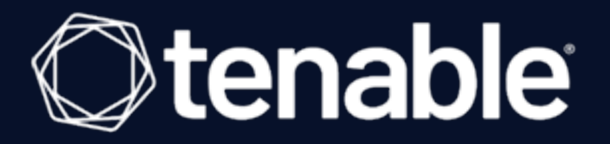

## **Tenable Plugin for JIRA Integration Guide**

Last Revised: August 03, 2023

# Table of Contents

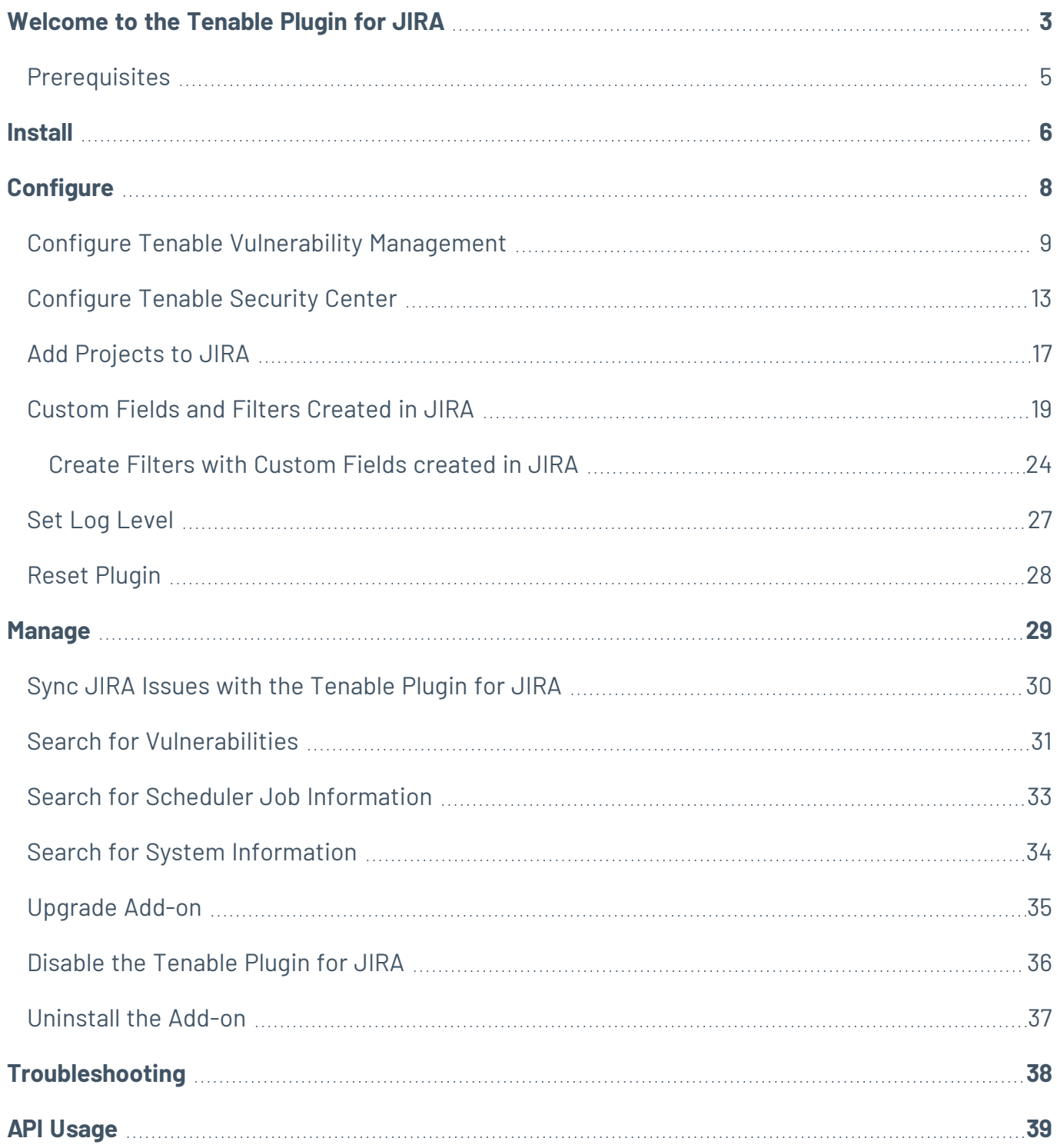

 $\circledcirc$ 

## <span id="page-2-0"></span>**Welcome to the Tenable Plugin for JIRA**

The Tenable Plugin for JIRA provides users with the organizational convenience of managing vulnerabilities detected in Tenable Vulnerability Management and Tenable Security Center. When you install the plugin, [custom](#page-18-0) fields are created in JIRA. The application uses these custom fields to organize and manage vulnerabilities detected when running vulnerability scans.

The Tenable Plugin for JIRA receives vulnerability data from Tenable Vulnerability Management and Tenable Security Center on a scheduled basis and creates JIRA issues for each vulnerability in the project that you specify. The application creates JIRA tickets according to the following:

- For every vulnerability plugin, we create a vulnerability issue.
- For every affected asset, we create a vulnerable host issue and blocking link to the related vulnerability issue. A linked issue is created under the vulnerability task.
- As assets are remediated, vulnerable host tickets are marked as resolved.
- If all vulnerable host issues related to a vulnerability issue are marked as resolved, the vulnerability issue is marked as resolved.
- If an asset is found to have a vulnerability again, but was previously resolved, the integration reopens the vulnerable host issue.
- If a vulnerability issue is marked as resolved and a new vulnerable host issue is linked to it, or a prior vulnerable host issue that was resolved, the vulnerability issue is reopened.
- If Tenable Vulnerability Management assets are marked as terminated or deleted, the integration resolves all related vulnerable host issues.
- All data imports from Tenable Vulnerability Management use the last found or last seen fields. This ensures that all issues are updated whenever new information becomes available.
- All data imports from Tenable Security Center use the last found and last seen fields. This ensures that all issues are updated whenever new information becomes available.

In Tenable Vulnerability Management, the vulnerability issue and vulnerable host issue titles are automatically generated using the following formula:

- Vulnerability = pluginname + protocol + port + severity
- Vulnerable Host = IPV4 + FQDN

In Tenable Security Center, the vulnerability issue and vulnerable host Issue titles are automatically generated using the following formula:

- Vulnerability = pluginname + protocol + port + severity
- Vulnerable Host = IPV4 + dnsName + repositoryid

**Note:** When you have an open Jira ticket and the integration closes it, the Tenable app does not update the **Resolution** field in the integration. The **Resolution** field is one of the fields that the Tenable app does not interact with. When you update your Jira ticket from open to closed/fixed/resolved, etc., the **Resolution** field in the Jira integration stays at "Unresolved."

## <span id="page-4-0"></span>**Prerequisites**

Meet the following prerequisites before installing and using the on-premises (locally installed) Jira plugin:

- Install the compatible Tenable plugin for your JIRA version. For version compatibility, see the following version compatibility table.
- If integrating with Tenable Security Center, use Tenable Security Center version 5.7 or later.
- Be a member of one of the following user groups in JIRA: jira-administrators, jira-software-users, jira-core-users, or jira-servicedesk-users.
- Projects cannot have mandatory fields or configured validators.

### Version Compatibility

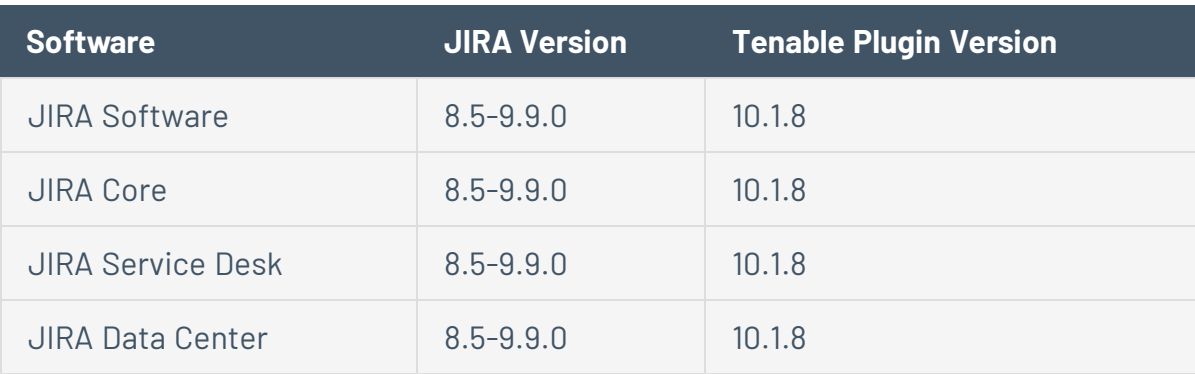

## <span id="page-5-0"></span>**Install**

Before you begin:

- Meet the requirements on the [Prerequisites](#page-4-0) page.
- You must have administrative access privileges in JIRA.
- Download the [Tenable](https://www.tenable.com/downloads/integrations) Plugin for JIRA OBR file to your computer from the Tenable Integrations [Downloads](https://www.tenable.com/downloads/integrations) page.

 $\mathbb O$ 

To install the Tenable Plugin for JIRA:

- 1. Log in to JIRA.
- 2. Click  $O >$  **Add-ons**.

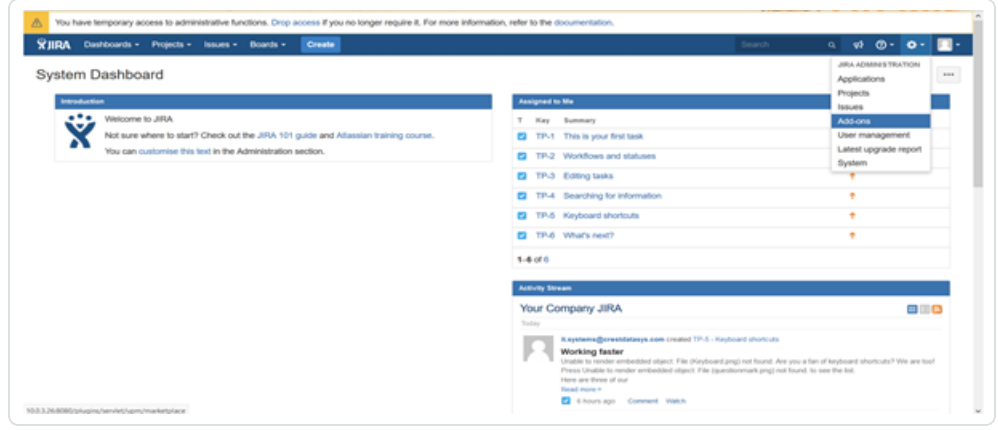

3. In the left column, click **Manage apps**.

The **Manage apps** page appears.

4. At the top of the **Manage apps** section page, click **Upload app**.

The **Upload app** window appears.

- 5. Select the Tenable Plugin for JIRA OBR file you downloaded.
- 6. Click **Upload**.

A new window displays the installation progress.

After the installation completes, a confirmation appears.

- 7. Click **Close** to close the confirmation window.
- 8. To see the installation update, refresh the page.
- 9. To confirm the installation was successful, click **Manage apps** > **User Installed Add-ons**.

If the installation was successful, the Tenable Plugin for JIRA appears in the list of add-ons.

**Note:** You can also verify the installation by viewing the **Tenable.io Configuration** section in the left navigation pane of the **Add-ons** page.

## <span id="page-7-0"></span>**Configure**

Complete the following steps to configure the Tenable Plugin for JIRA:

 $\mathbb{O}$ 

Initial Configuration

- 1. Add [Project](#page-16-0) to JIRA
- 2. Configure Tenable Vulnerability [Management](#page-8-0) for JIRA or

[Configure](#page-12-0) Tenable Security Center for JIRA

3. Set Log [Level](#page-26-0)

After Initial Configuration

1. Reset the [Add-on](#page-27-0)

# <span id="page-8-0"></span>**Configure Tenable Vulnerability Management**

Before you begin:

- [Install](#page-5-0) the Tenable Plugin for JIRA.
- In JIRA, you must have administrative access privileges.
- In JIRA, identify or create the project where you want the plugin to create vulnerability issues.

**Note:** While configuring Tenable Vulnerability Management or Tenable Security Center for Jira, if you select **Asset** in the **Group By** drop-down for every vulnerability, the integration creates a vulnerability issue and blocking link to the related vulnerable host. The integration creates a linked issue under the vulnerability host issue.

For Tenable Vulnerability Management:

**Required User Role:** Administrator

• You must have your Tenable Vulnerability Management API keys.

**Note:** For your Tenable Vulnerability Management integration:

• Generate an API key in Tenable Vulnerability Management to complete the configuration. See the Tenable Vulnerability [Management](https://docs.tenable.com/vulnerability-management/Content/Settings/GenerateAPIKey.htm) user guide for instructions on how to generate an API key. (Do not use this API key for any other third party or custom-built application or integration. It must be unique for each installed instance of the integration.)

To configure Tenable Vulnerability Management:

- 1. Log in to JIRA.
- 2. Click  $Q >$  **Add-ons**.
- 3. In the left navigation pane, click **Tenable.io Configuration**.

The **Tenable.io Configuration** page appears.

4. Use the following table to fill in the appropriate JIRA options.

**Option Name Description Input**

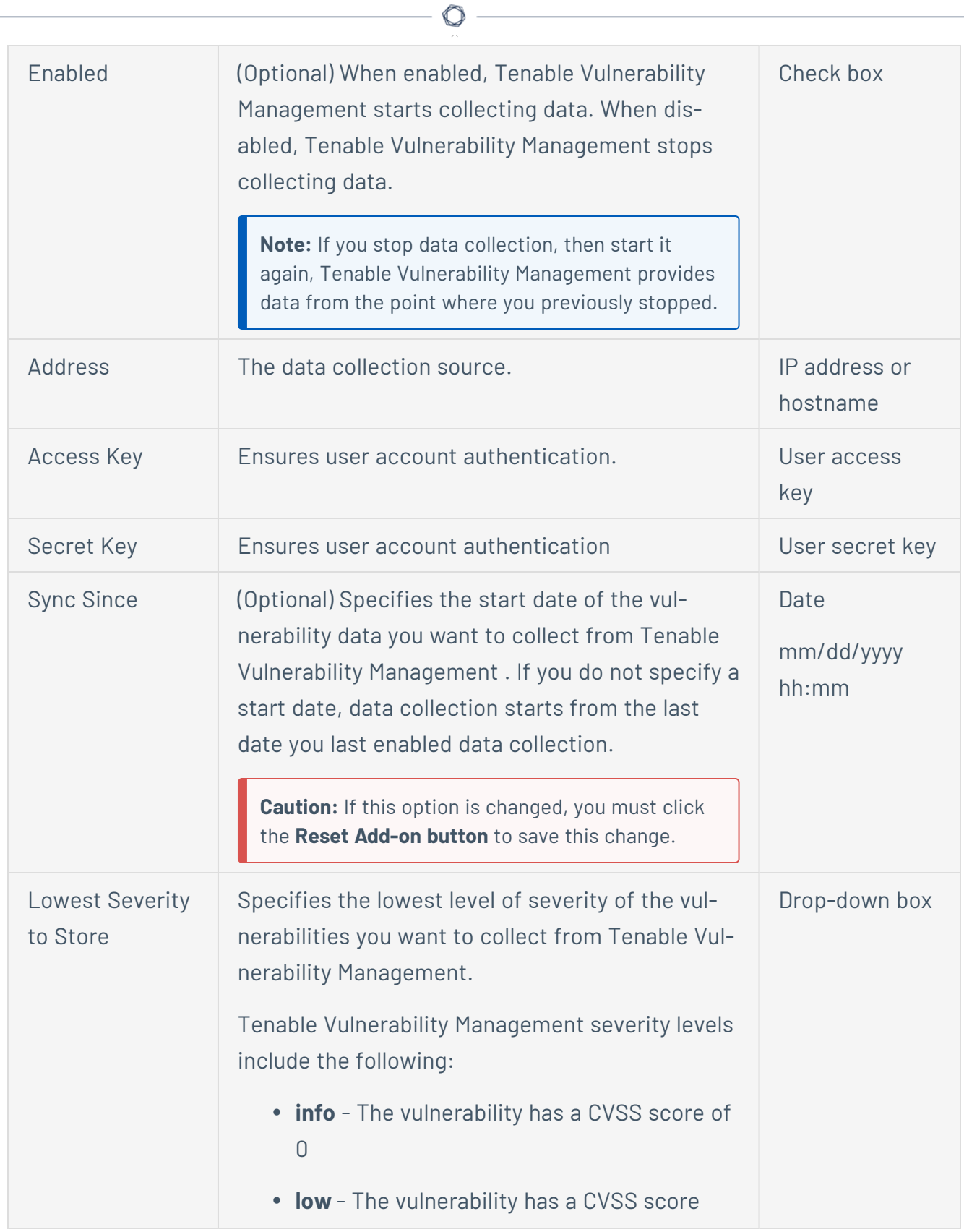

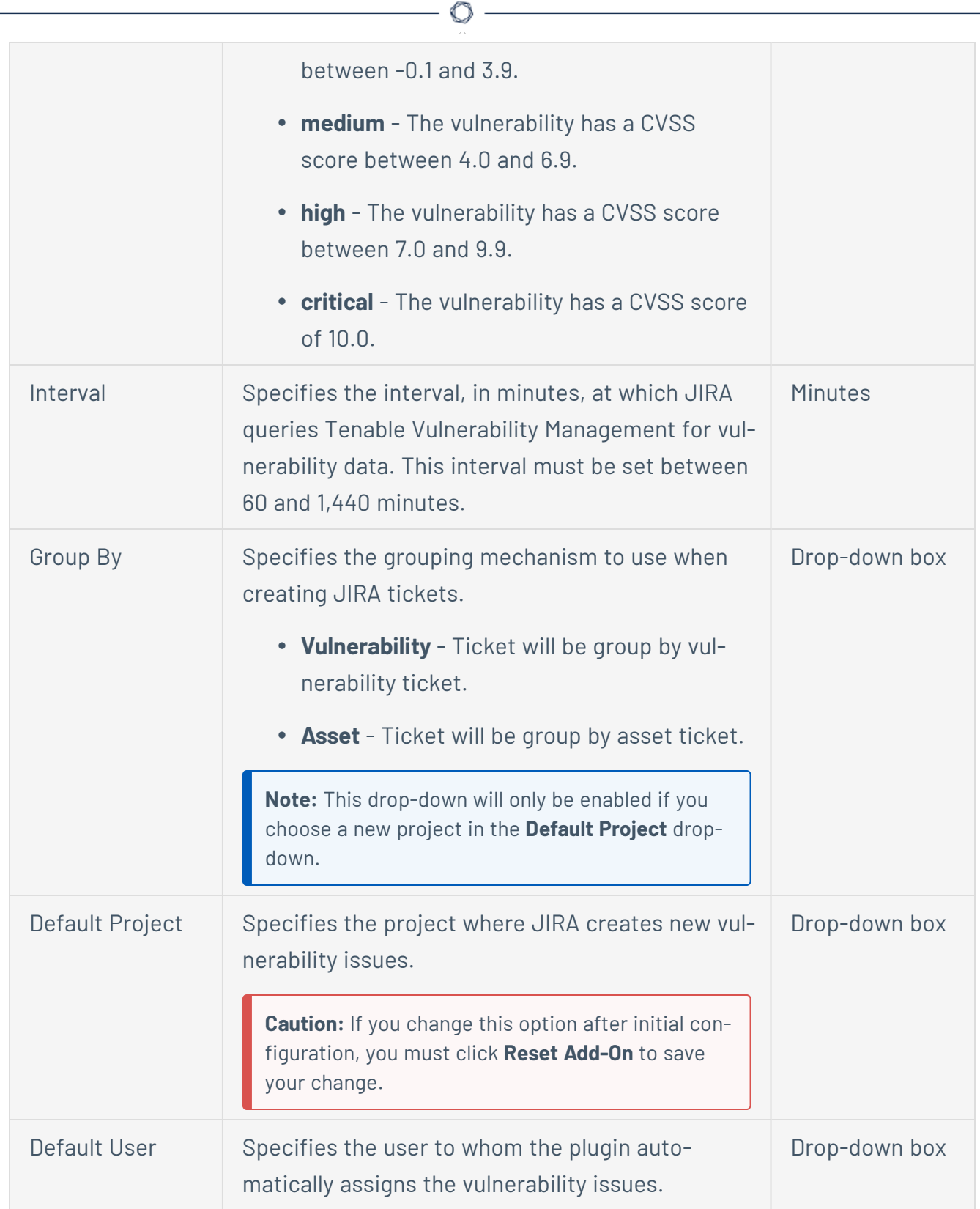

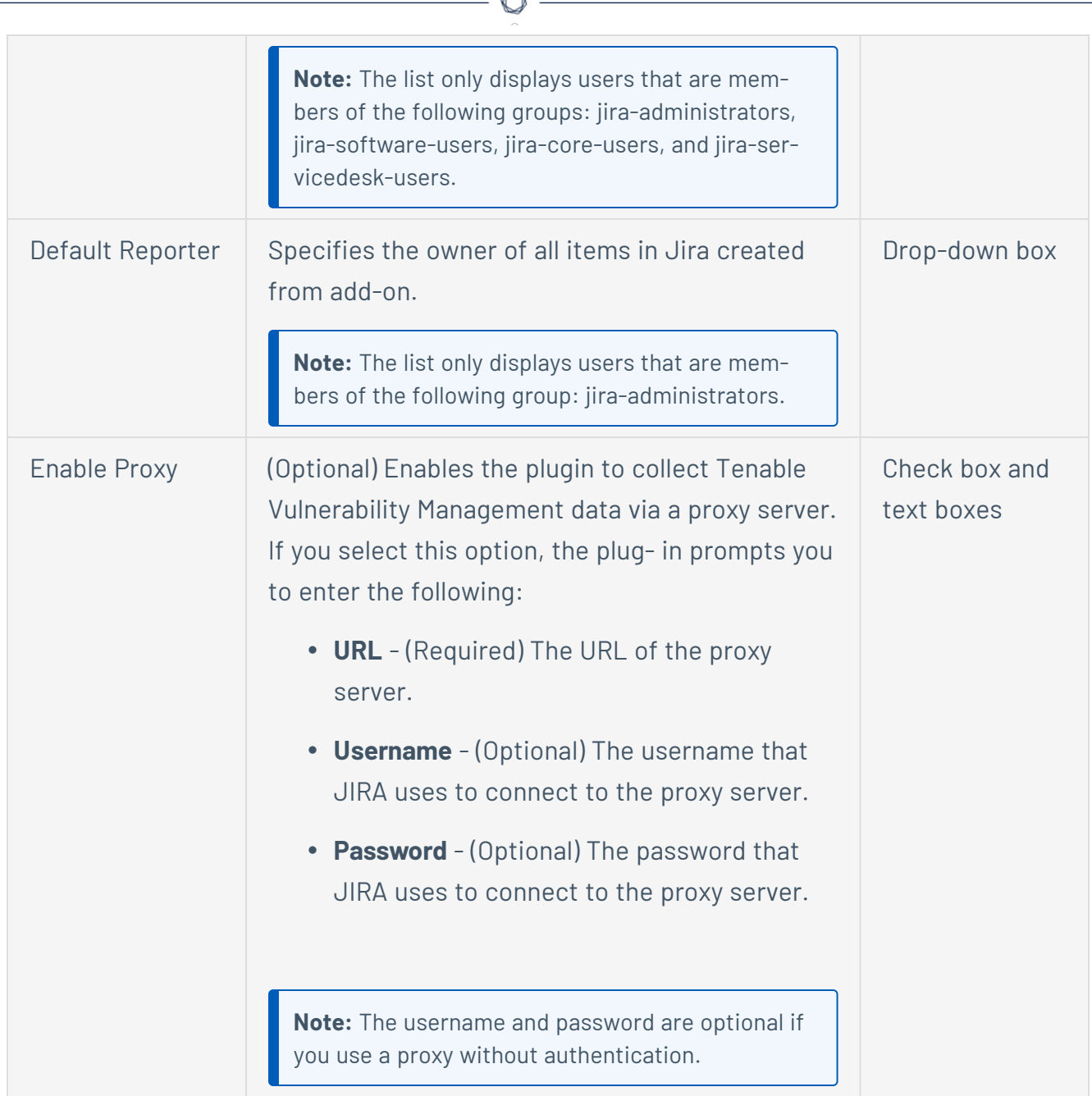

- 5. Click **Save**, or if you have changed the **Default Project** or **Sync Since** options, click **Reset Addon**.
- 6. Once the configuration is saved, the plugin creates **[custom](#page-18-0) fields** in JIRA.

## <span id="page-12-0"></span>**Configure Tenable Security Center**

Before you begin:

- You must have Tenable Security Center 5.7+.
- You must have the Security Manager role in Tenable Security Center.

**Note:** See the Tenable [Security](https://docs.tenable.com/security-center/Content/UserRoles.htm) Center User Guide for information about user role configuration.

- Install the Tenable Plugin for JIRA.
- In JIRA, identify or create the project where you want the plugin to create vulnerability issues.
- You must have administrative access privileges in JIRA.
- For plugin versions 10.1.0 and later, you must use API keys for authentication.

**Note:** For more information about API keys, see Enable API Key [Authentication](https://docs.tenable.com/security-center/Content/EnableAPIKeys.htm) and [Generate](https://docs.tenable.com/security-center/Content/GenerateAPIKey.htm) API Keys.

**Note:** While configuring Tenable Vulnerability Management or Tenable Security Center for Jira, if you select **Asset** in the **Group By** drop-down for every vulnerability, the integration creates a vulnerability issue and blocking link to the related vulnerable host. The integration creates a linked issue under the vulnerability host issue.

To configure Tenable Security Center:

- 1. Log in to JIRA.
- 2. Click  $Q >$  **Add-ons**.
- 3. In the left navigation pane, click **Tenable.sc Configuration**.

The **Tenable.sc Configuration** page appears.

4. Use the following table to fill in the appropriate JIRA options.

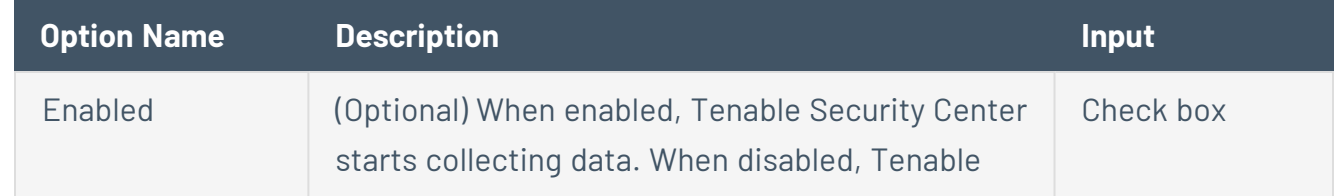

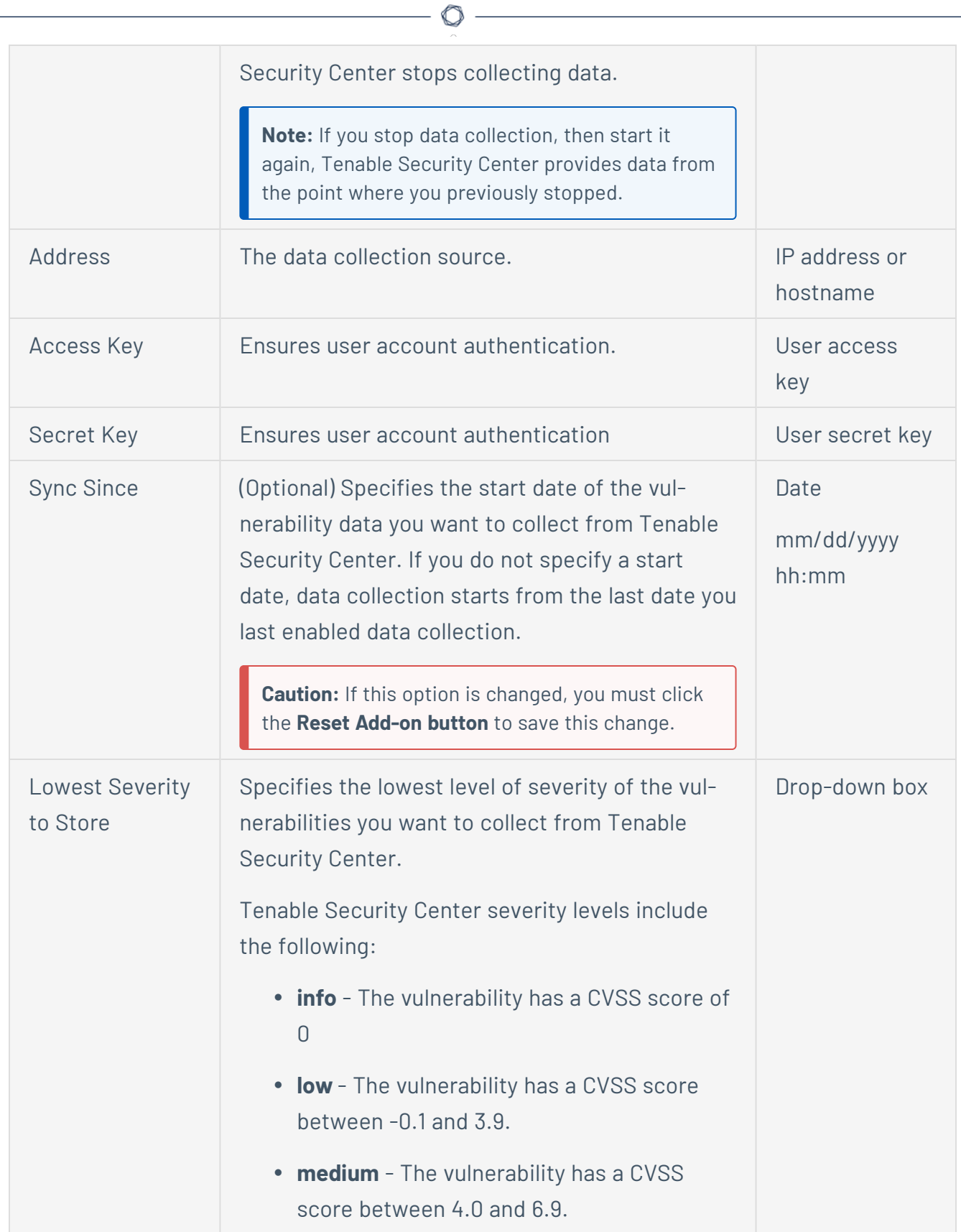

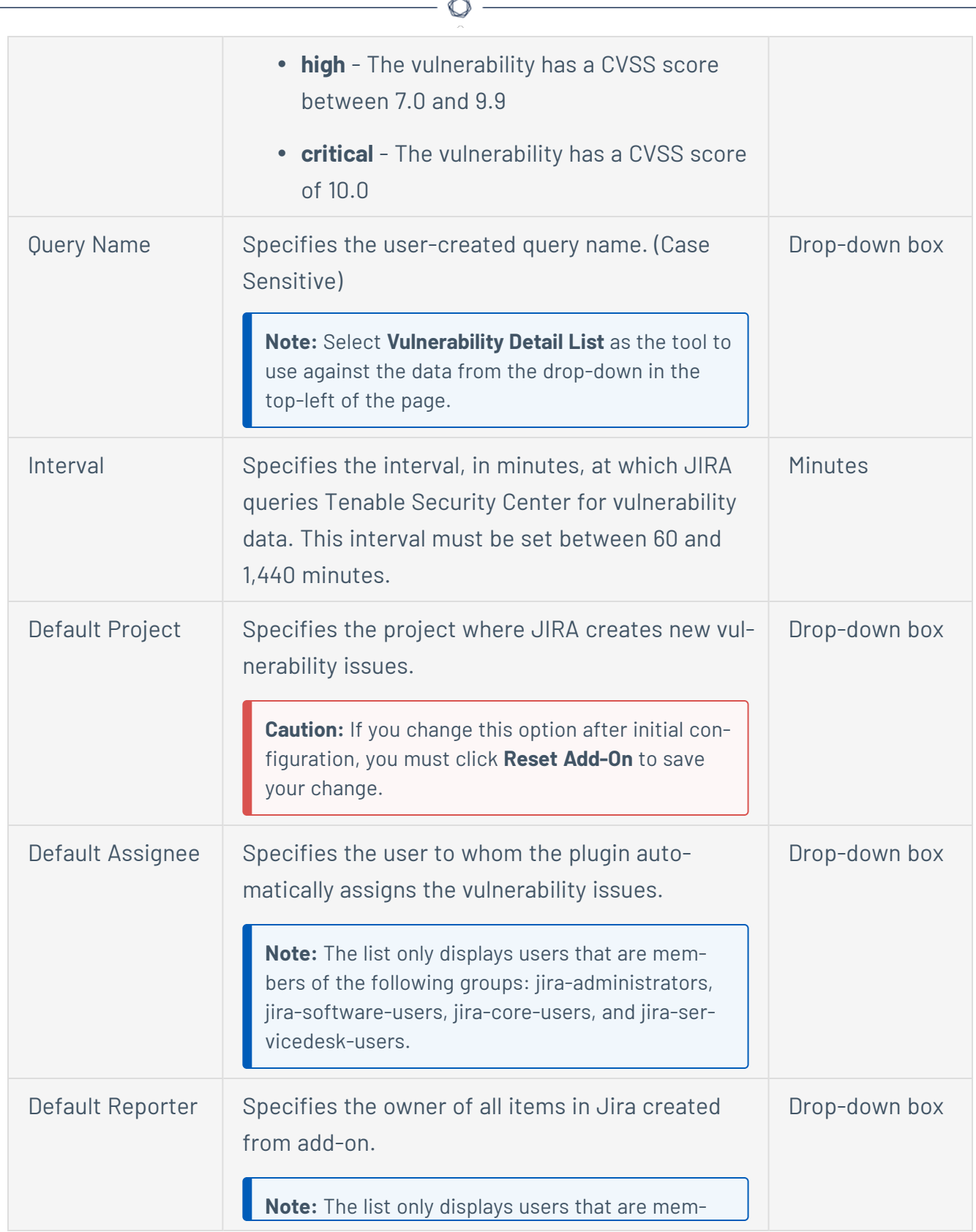

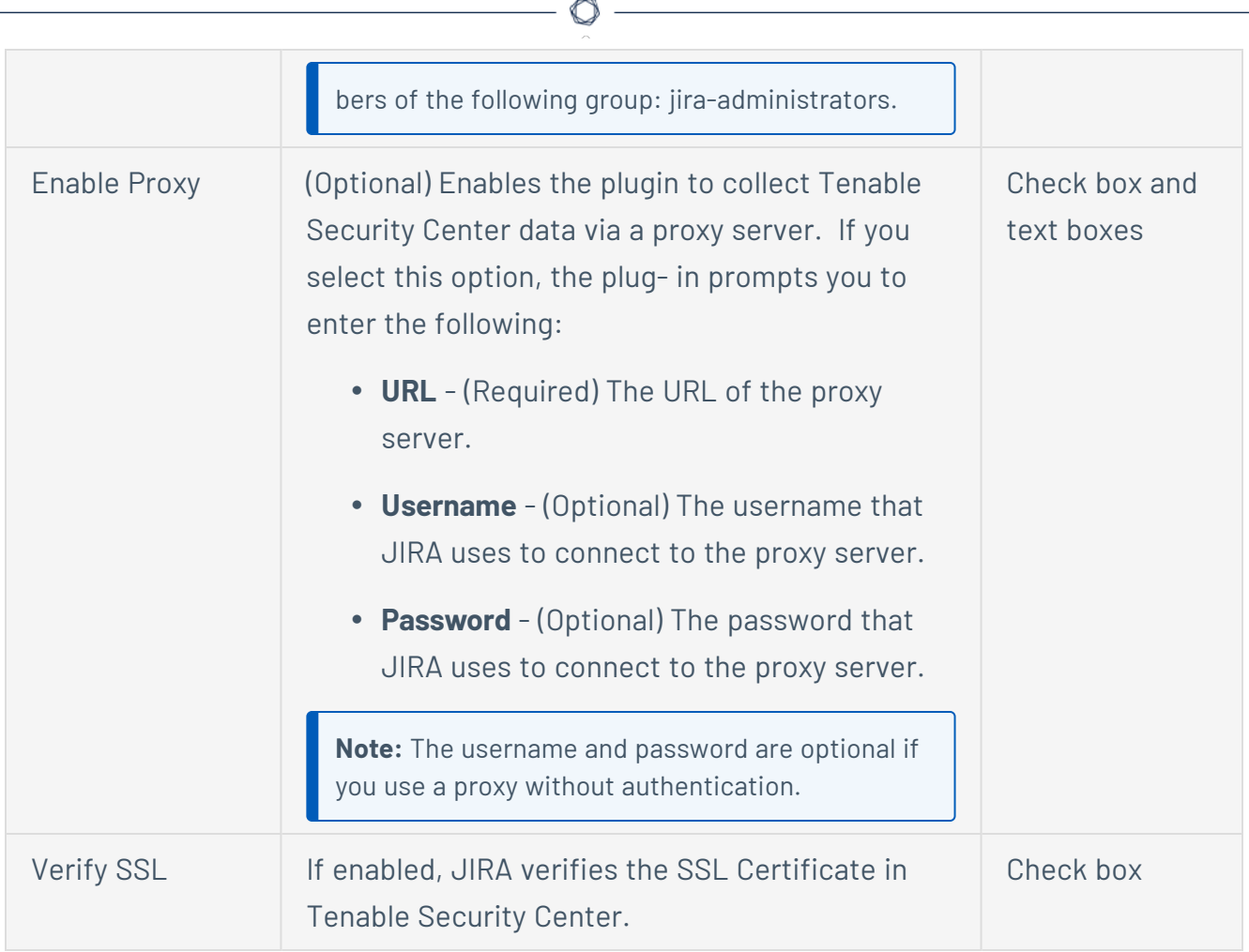

- 5. Click **Save**, or if you have changed the **Default Project** or **Sync Since** options, click **Reset Addon**.
- 6. Once the configuration is saved, the plugin creates [custom](#page-18-0) fields in JIRA.

## <span id="page-16-0"></span>**Add Projects to JIRA**

You can add projects to JIRA to manage Tenable vulnerabilities.

**Note:** Users who manage projects must have the following permissions selected: create issue, edit issue, resolve issue, and link issue. You can set these permissions in the permissions section of the JIRA Plugin for Tenable Vulnerability Management configuration page. For additional information about permissions, see the [JIRA documentation](https://confluence.atlassian.com/crucible045/permissions-947848543.html).

Before you begin:

• You must have administrative access privileges in JIRA.

#### To add projects to JIRA:

- 1. Log in to JIRA.
- 2. Click  $\bigcirc$  > **Projects**.
- 3. Click the **Create Project** button.
- 4. Select **Tenable Vulnerability Management** (recommended) or any type that you want.

**Note:** Do one of the following:

<sup>l</sup> If you configured the Tenable Plugin for JIRA, select **Tenable Vulnerability Management**. Tenable recommends you use this project type for managing vulnerability issues in JIRA.

#### 5. Click **Next**.

6. Type the information in the corresponding fields.

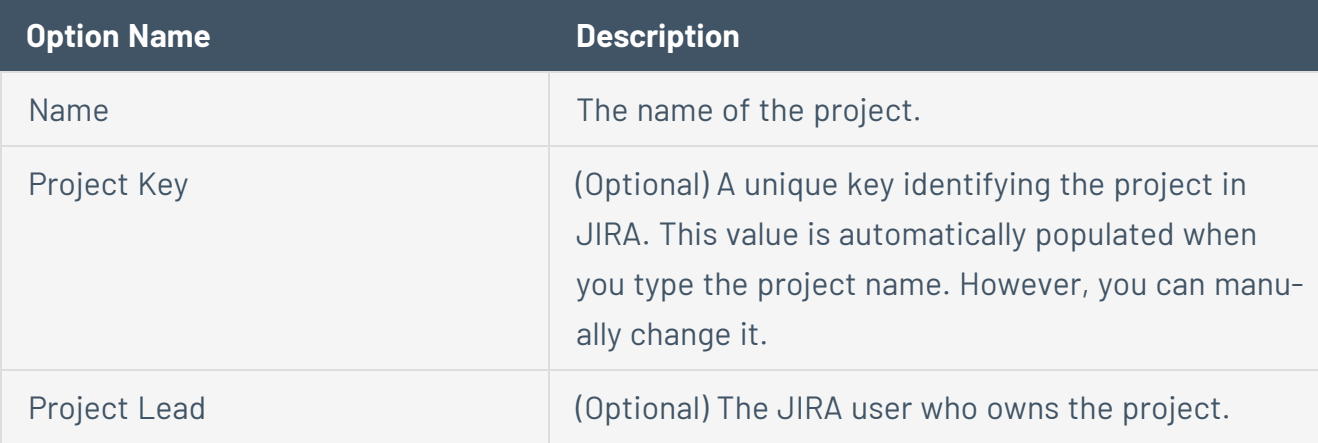

**Note:** Depending on the project type you select, JIRA may prompt you for additional project configuration. For more information, see the Atlassian JIRA [documentation](https://confluence.atlassian.com/jirasoftwareserver).

 $\circledcirc$ 

7. Click **Submit**.

The **New Project** window opens.

**Note:** The empty project syncs once you select this project as your **Default Project** on the [Tenable](#page-8-0) Vulnerability Management [Configuration](#page-8-0) or Tenable Security Center [Configuration](#page-12-0) page.

## <span id="page-18-0"></span>**Custom Fields and Filters Created in JIRA**

Custom fields are created when the Tenable Plugin for JIRA is installed. Custom fields are either text area, which you can modify, or *read-only field*, which you cannot modify. You can also create filters with the custom fields created in JIRA.

**Note:** There may be conflict if a custom field is created manually or as part of another plugin.

**Note:** While configuring Tenable Vulnerability Management or Tenable Security Center for Jira, if you select **Asset** in the **Group By** drop-down, several fields (Tenable Port, Tenable Protocol, Tenable First Found, Tenable Last Fixed, and Tenable State) are moved from the **Vulnerable Host** issue type to the **Vulnerability** issue type, while the Tenable Severity field is removed from the **Vulnerable Host** issue type.

### Vulnerability

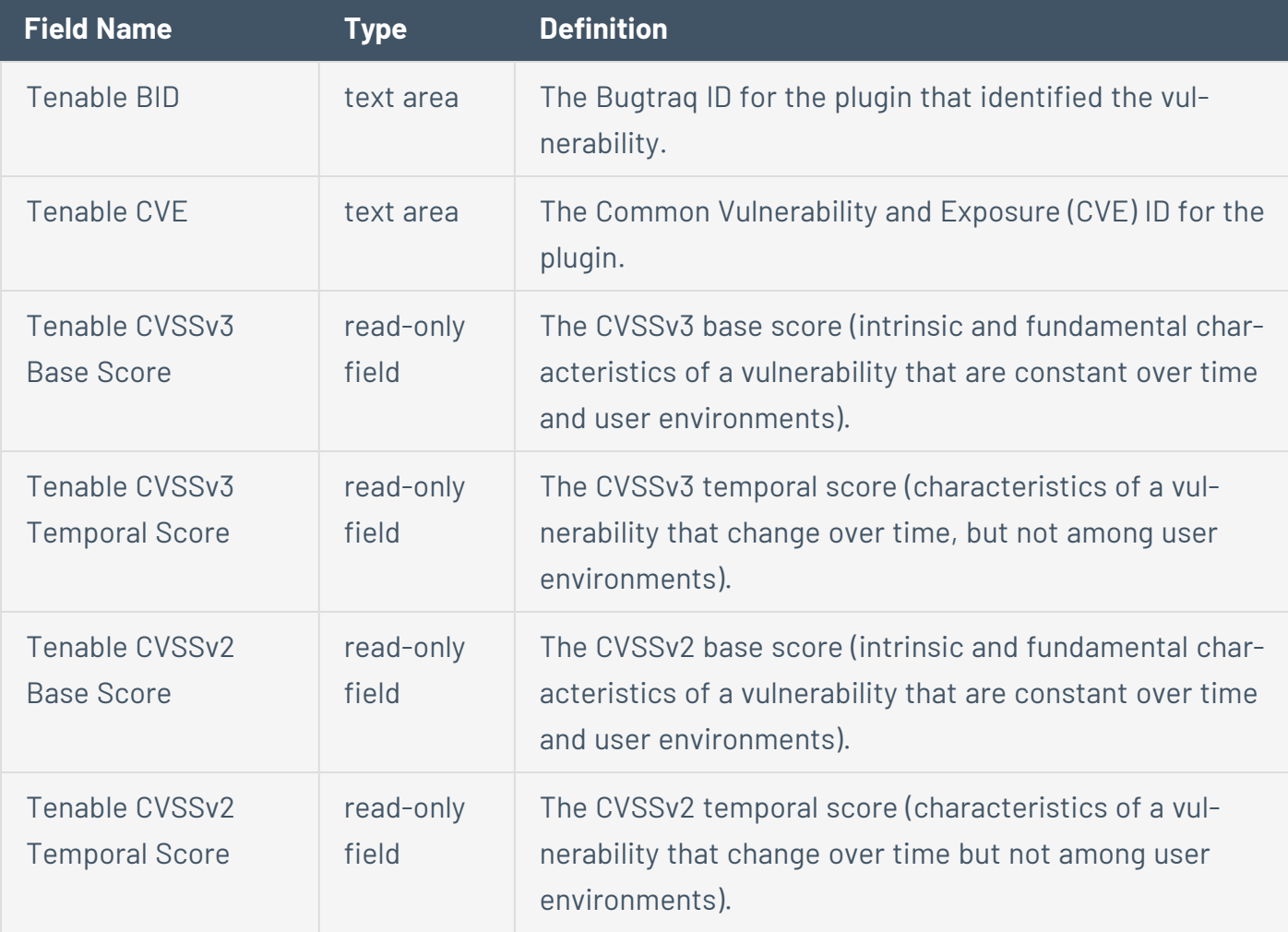

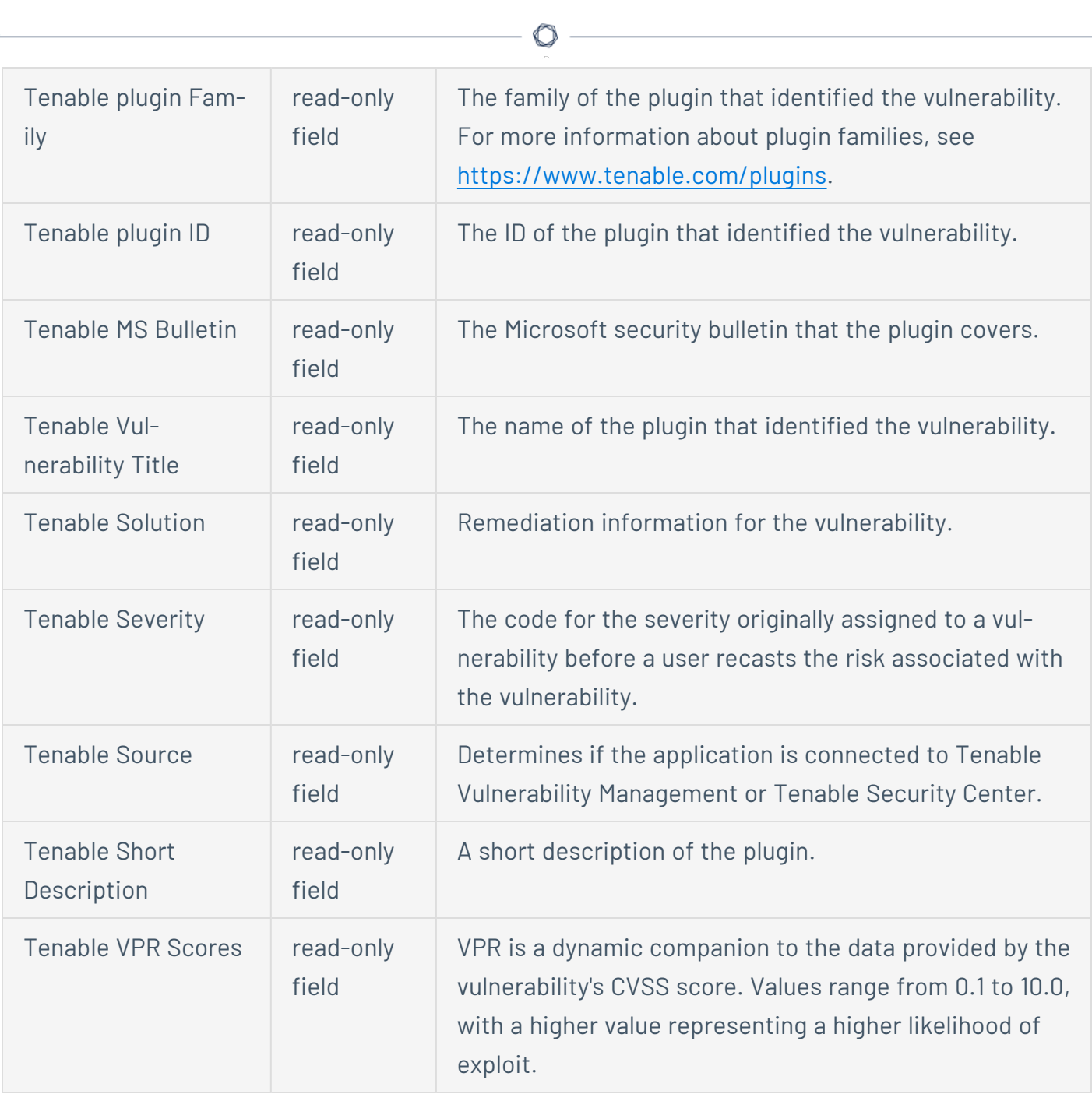

### Vulnerable Host

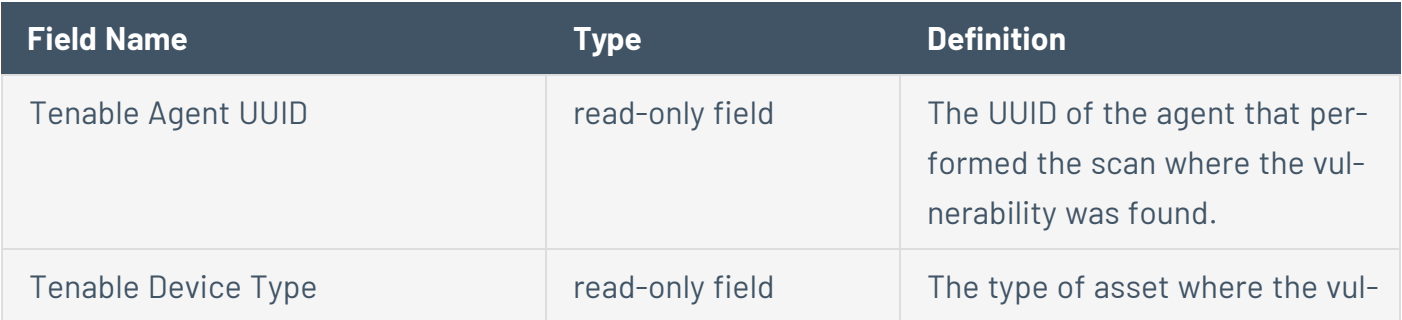

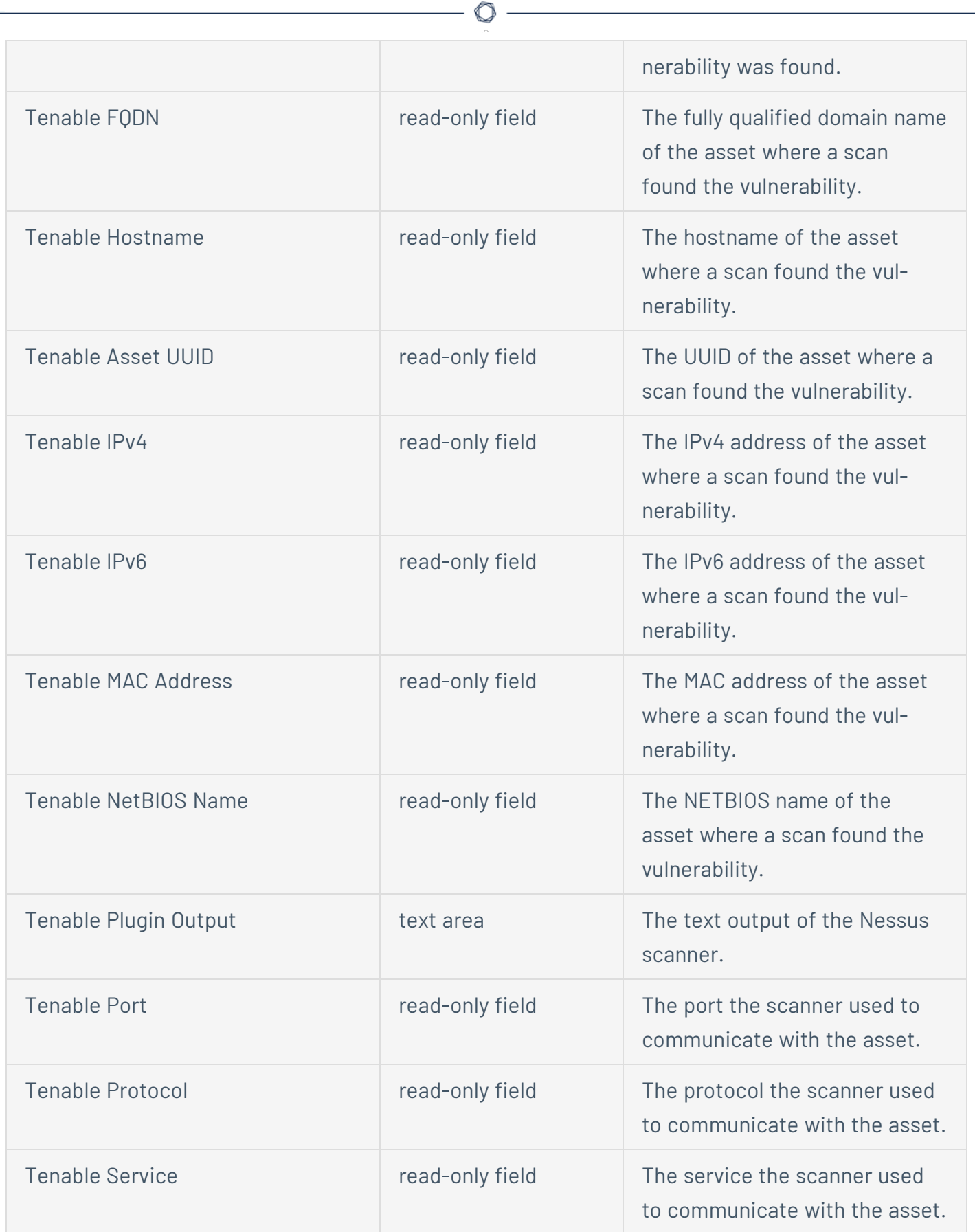

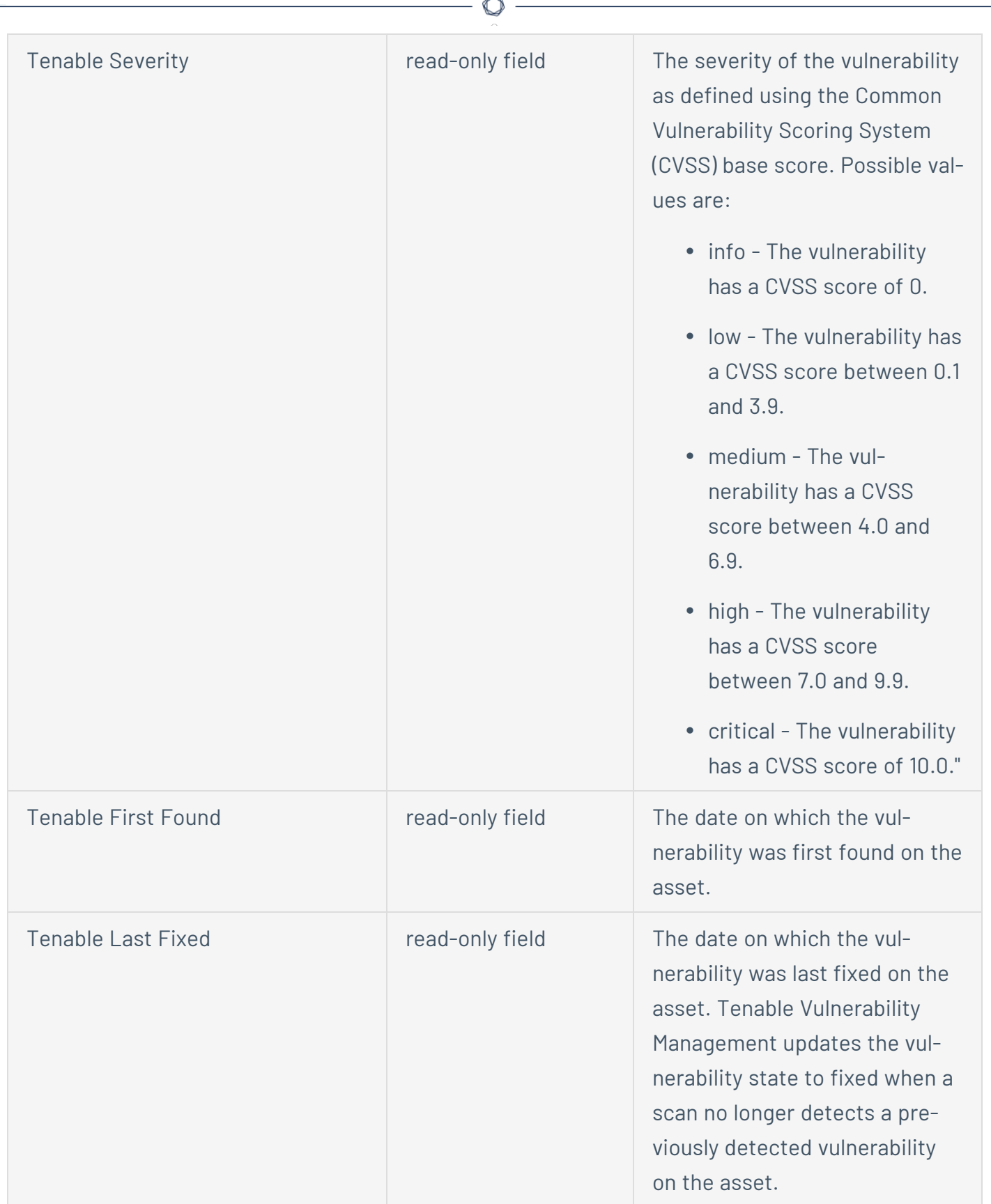

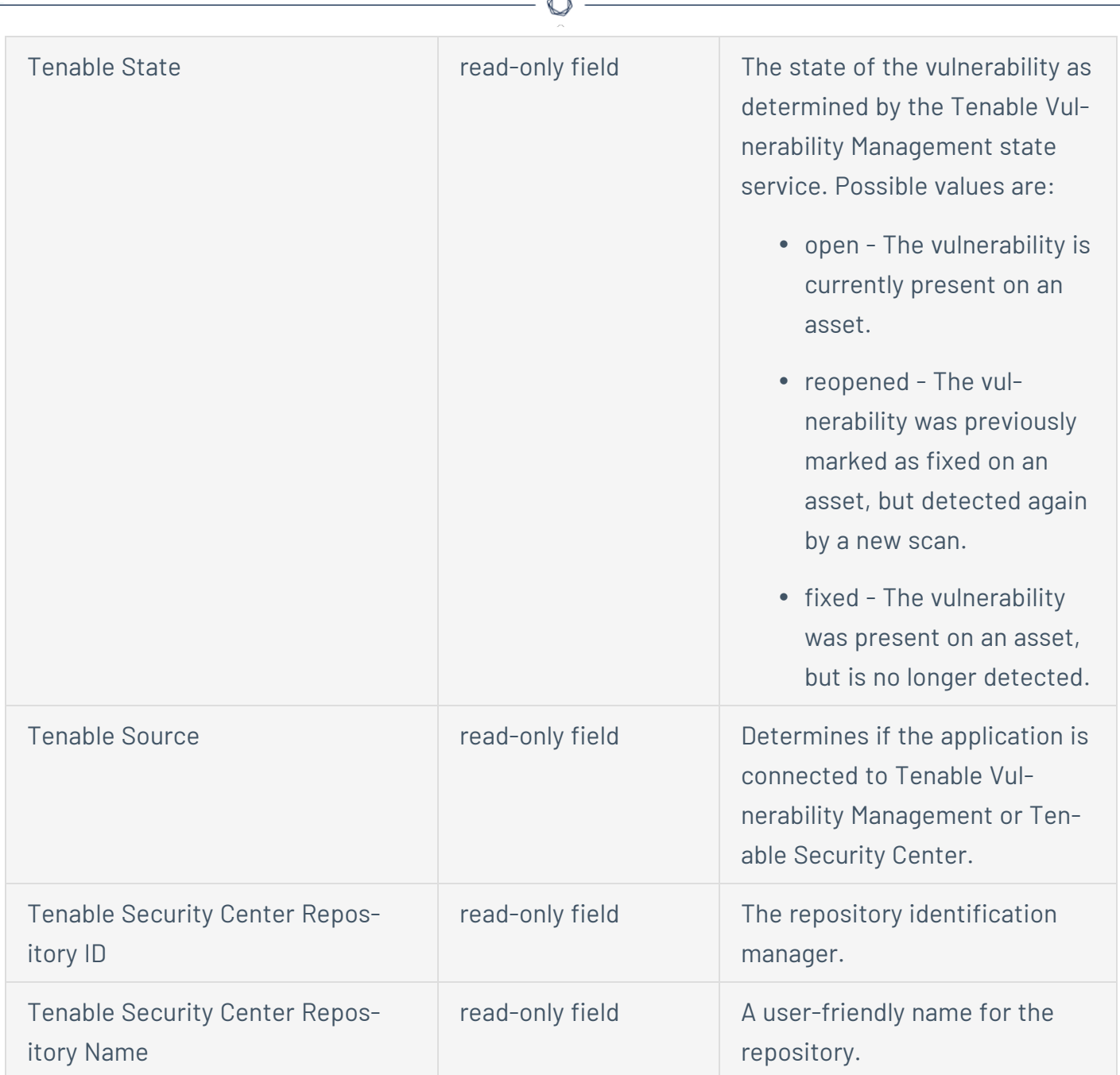

A

# <span id="page-23-0"></span>**Create Filters with Custom Fields created in JIRA**

To create a filter with custom fields:

- 1. Log in to JIRA.
- 2. In the search bar, enter the custom fields you want to create a filter for.

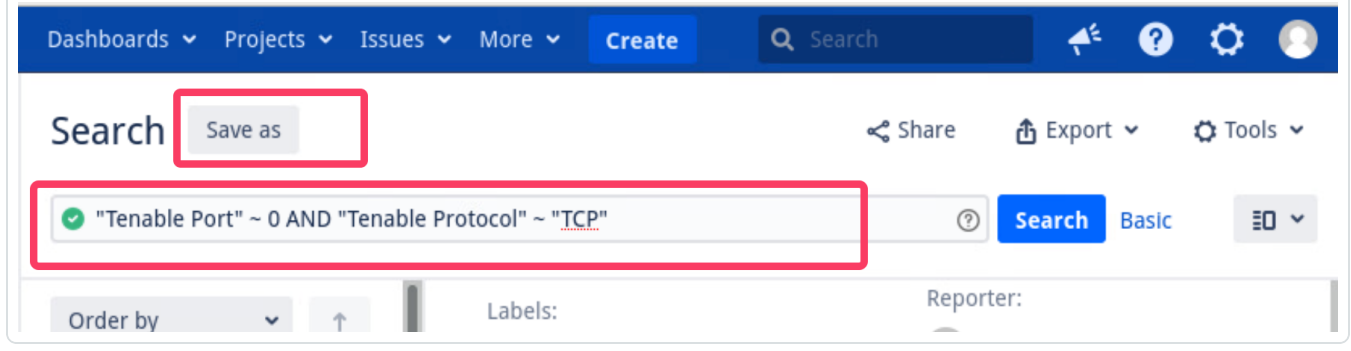

 $\circ$ 

3. In the upper-left, click **Save as**.

The **Save filter** pop-up appears.

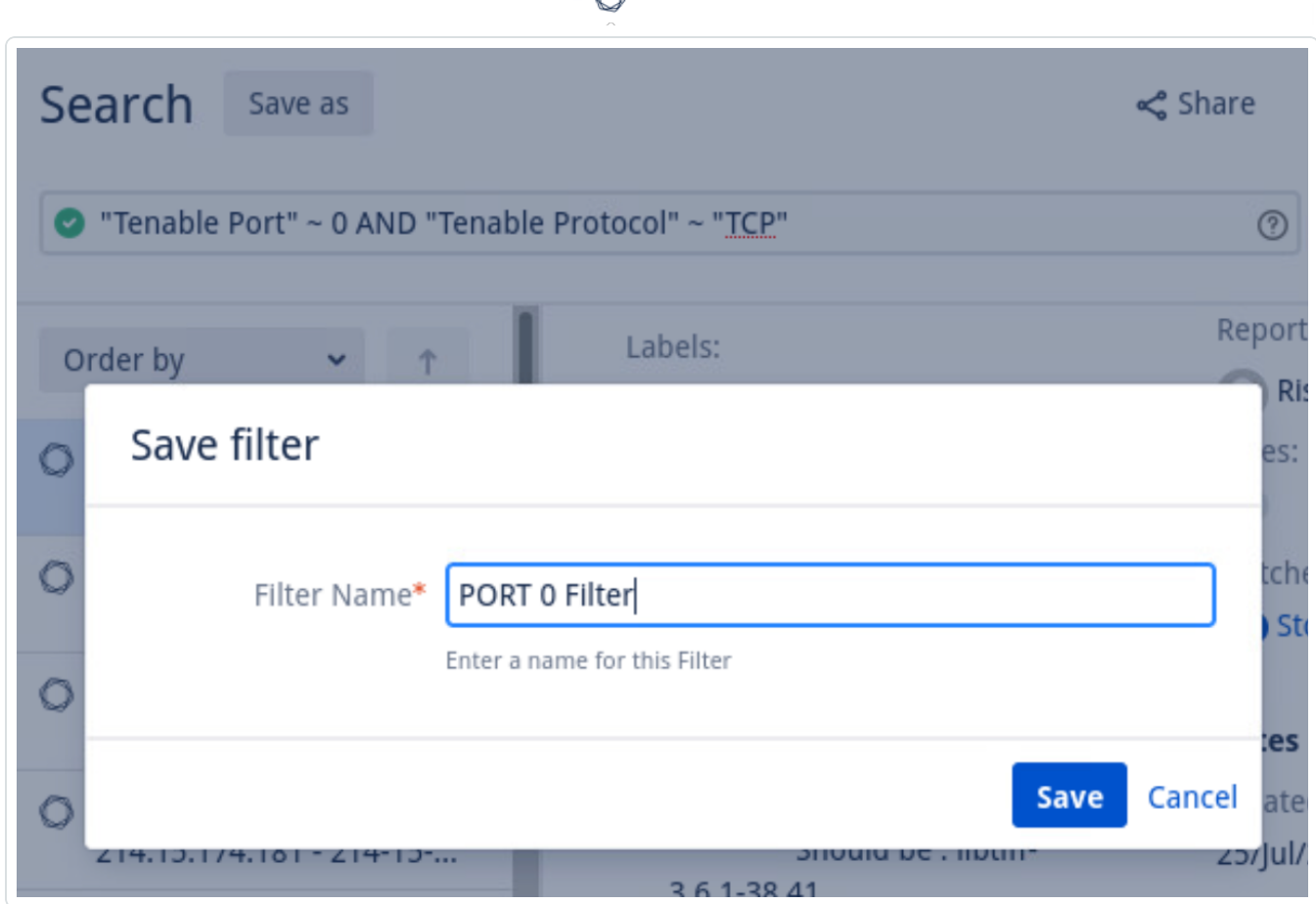

4. In the text box, enter a new filter name for your new filter.

Your new filter appears in your list of filters in the left panel.

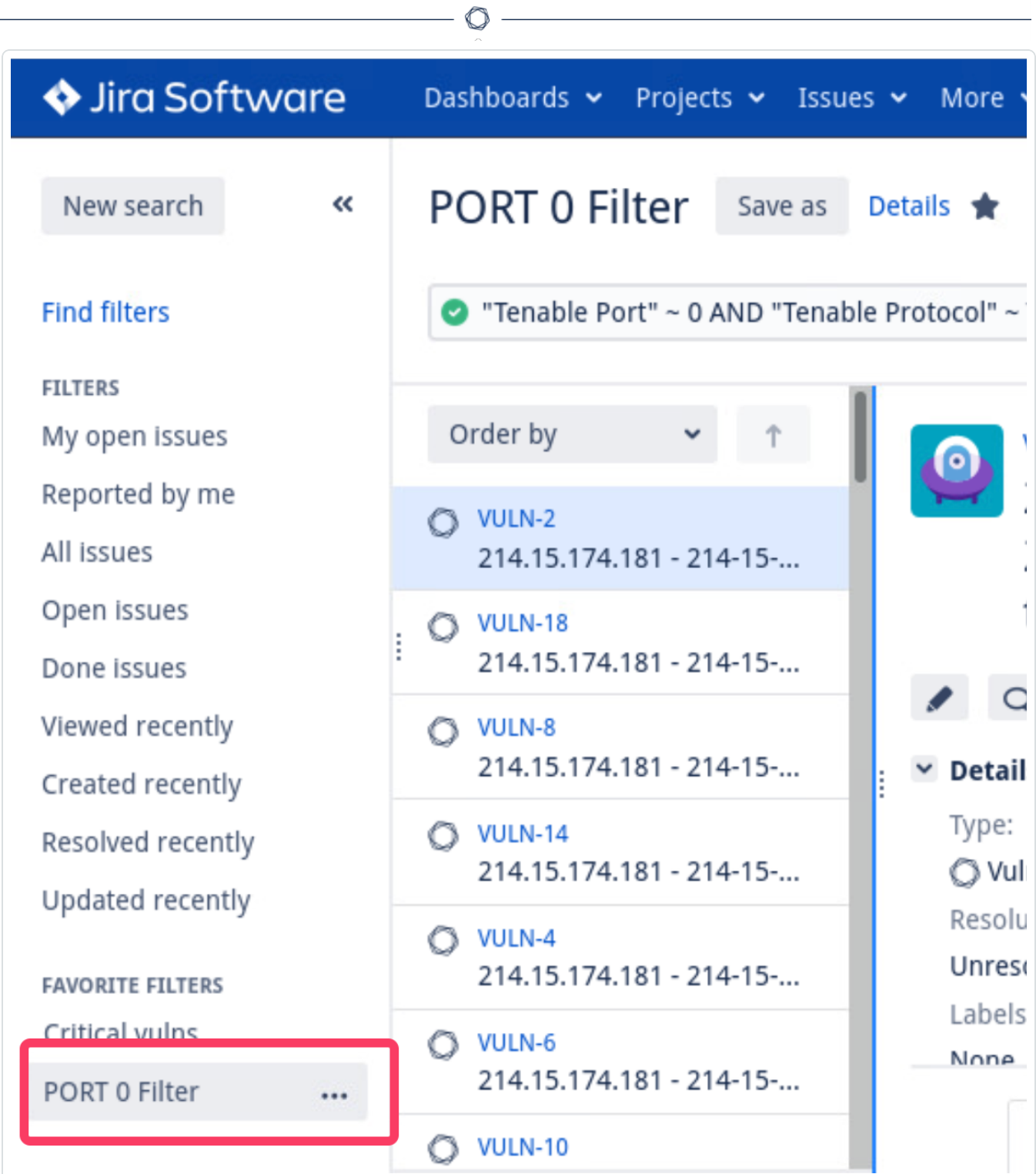

## <span id="page-26-0"></span>**Set Log Level**

You can set or modify the log level for the Tenable Plugin for JIRA.

O

Before you begin:

• You must have administrative access privileges in JIRA.

To set the log level:

- 1. Log in to JIRA.
- 2. Click  $C >$  **System**.

The **System** page appears.

3. In the left-hand column, click **Logging and Profiling**.

The log file page appears.

- 4. Scroll to the **Default Loggers** section.
- 5. Click the desired setting for the **Set Logging Level** option.

## <span id="page-27-0"></span>**Reset Plugin**

Reset the Tenable Plugin for JIRA if you want to change the plugin configuration anytime after JIRA has created an issue for a Tenable vulnerability. This avoids conflicts between vulnerabilities created in previous projects and new projects. When you reset the plugin, it returns to a **Factory New** status and begins the sync from the selected **Sync Since** date.

 $\mathbb{O}$ 

To reset the plugin:

- 1. Repeat [configuration](#page-7-0) steps.
- 2. Click **Reset**.

## <span id="page-28-0"></span>**Manage**

See the following sections for steps on managing the Tenable Plugin for JIRA:

 $\mathbb{O}$ 

- Sync [Add-on](#page-29-0)
- Search for [Vulnerabilities](#page-30-0)
- Search for Scheduler Job [Information](#page-32-0)
- Search for System [Information](#page-33-0)
- [Upgrade](#page-34-0)
- [Disable](#page-35-0)
- [Uninstall](#page-36-0)

# <span id="page-29-0"></span>**Sync JIRA Issues with the Tenable Plugin for JIRA**

 $\circ$ 

Use the **Sync** option to start data collection.

To sync JIRA issues with the plugin:

- 1. Log in to JIRA.
- 2. Click  $\bigcirc$  > **Add-ons**.
- 3. Click **Tenable.io Configuration** or **Tenable.sc Configuration**.

The selected configuration page appears.

4. Click the **Sync** button.

A **Warning** appears.

5. Click **Yes** to start the sync.

**Note:** The data collection starts from last time you enabled data collection.

### <span id="page-30-0"></span>**Search for Vulnerabilities**

You can use the Tenable Plugin for JIRA tool to search for issues related to specific vulnerabilities. You can perform basic, custom field, and advanced searches.

#### Basic Search

- 1. In the top navigation bar, click **Issues** > **Search for Issues**.
- 2. Select the **Project**, **Type**, and **Status**.
- 3. Click **Search**.

#### Custom Field Search

- 1. In the top navigation bar, click **Issues** > **Search for Issues**.
- 2. Select the **Project**, **Type**, and **Status**.
- 3. In the row of **Search** options, click **More** .

A drop-down box appears.

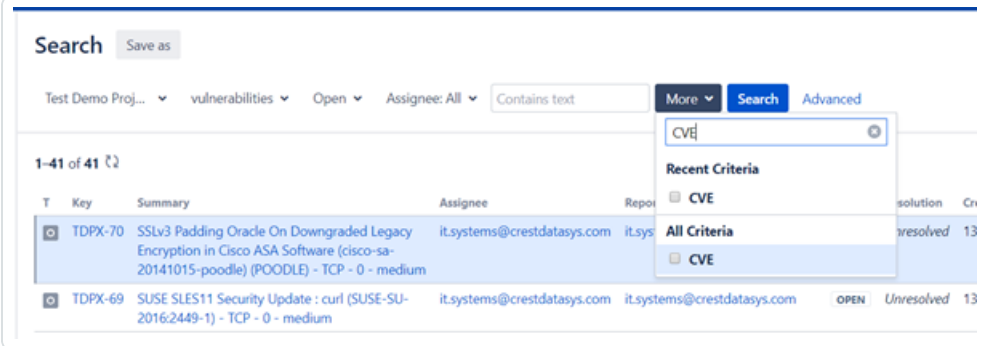

- 4. In the drop-down text box, enter the custom type (for example, CVE, BDE, etc.). Results appear.
- 5. From the drop-down box, select a custom field.
- 6. Enter the search value in the text box (for example, enter CVE-2016-5420).

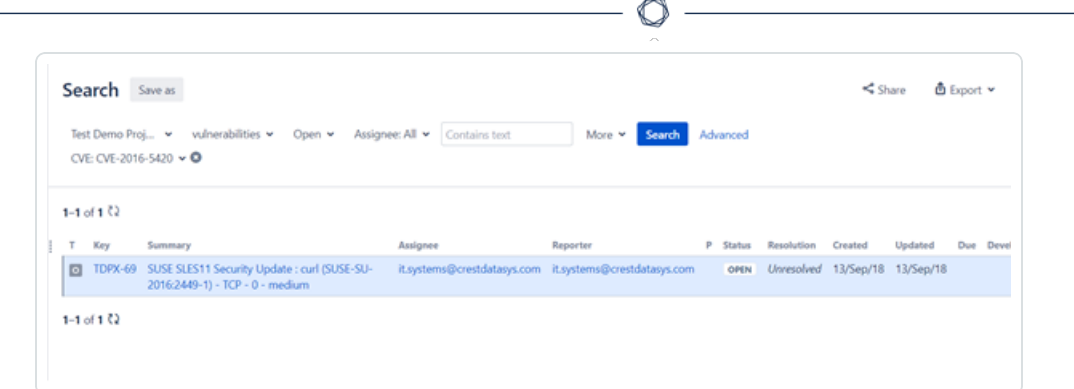

### Advanced Search

- 1. In the top navigation bar, click **Issues** > **Search for Issues**.
- 2. Select the **Project**, **Type**, and **Status**.
- 3. In the **Search** options row, click **Advanced**.

#### A text box appears.

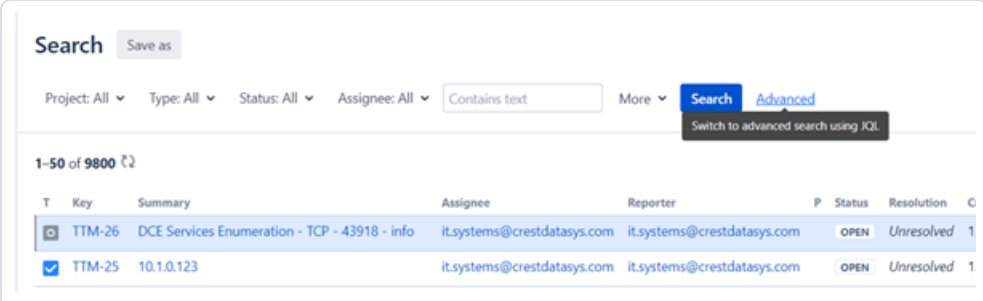

4. Enter a query or specific vulnerability information in the text box.

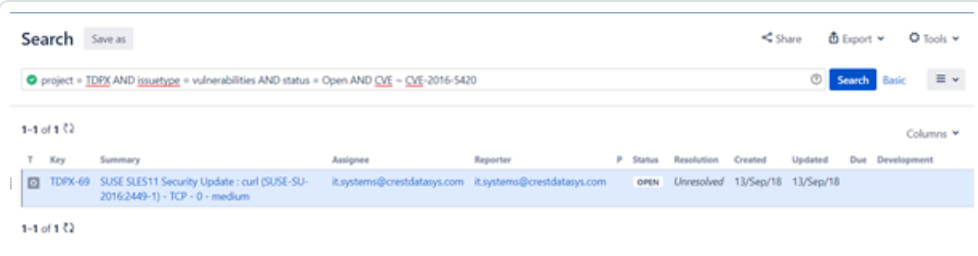

5. Click **Search**.

## <span id="page-32-0"></span>**Search for Scheduler Job Information**

You can use the Tenable Plugin for JIRA to search for scheduler information.

 $\circledcirc$ 

Before you begin:

• You must have administrative access privileges.

To search for scheduler job information:

- 1. Log in to JIRA.
- 2. Click  $O >$  **System**.
- 3. Click **General Configuration** > **Scheduler Details**.
- 4. Navigate to *com.tenable.jira.plugin.scheduler.impl.TenableJobRunnerImpl.*
- 5. Click to view the logs pertaining to the scheduled task.

### <span id="page-33-0"></span>**Search for System Information**

Before you begin:

• You must have administrative access privileges in JIRA.

O

To search for system information:

- 1. Log in to JIRA.
- 2. Click  $C >$  **System**.
- 3. Click **General Configuration** > **System Info**.

A search box appears.

4. Search for "*Tenable*."

**Note:** You can search for all parameters on the configuration page.

## <span id="page-34-0"></span>**Upgrade Add-on**

To upgrade to the latest version of the Tenable Plugin for JIRA:

- 1. Follow the [installation](#page-5-0) steps.
- 2. Verify your credentials.
	- For Tenable Vulnerability Management, re-enter your API keys.
	- For Tenable Security Center, re-enter your API keys.
- 3. Click **Save**.

After the upgrade, and re-entering your credentials, the data collection automatically starts from the last sync.

4. (Optional) If you want all VPR scores filled out you must click **Reset Add-On**.

**Note:** If you are a Tenable Security Center user you must use API keys for authentication.

**Note:** If you upgrade and don't set a default assignee, the integration continues to work as before.

## <span id="page-35-0"></span>**Disable the Tenable Plugin for JIRA**

Before you begin:

• You must have administrative access privileges.

To disable the add-on:

- 1. Log in to JIRA.
- 2. Click > **Add-ons**.
- 3. In the left column, click **Manage apps**.

The **Manage apps** page appears.

- 4. Scroll to find the **Tenable.io JIRA Plugin** or **Tenable.sc JIRA Plugin** application listing.
- 5. Click to expand the **Tenable.io JIRA Plugin** or **Tenable.sc JIRA Plugin** application listing.
- 6. Click the **Disable** button.

The plugin is disabled and the syncing stops.

**Note:** The scheduler details are removed from the [scheduler](#page-32-0) detail page when the add-on is disabled.

**Note:** If the add-on is uninstalled or disabled, the configuration details remain stored on the **System Info** page.

## <span id="page-36-0"></span>**Uninstall the Add-on**

Before you begin:

• You must have administrative access privileges.

To uninstall the add-on:

- 1. Log in to Jira.
- 2. Click  $O >$  **Add-ons**.
- 3. In the left column, click **Manage apps**.

The **Manage-apps** page appears.

- 4. Scroll to find **Tenable.io JIRA Plugin** or **Tenable.sc JIRA Plugin**.
- 5. Click to expand the **Tenable.io JIRA Plugin** or **Tenable.sc JIRA Plugin** option.
- 6. Click the **Uninstall** button.

The **Uninstall app** window appears.

7. Click **Uninstall app**.

**Note:** If the add-on is uninstalled or disabled, the configuration details remain stored on the **System Info** page.

## <span id="page-37-0"></span>**Troubleshooting**

#### 1. **Can I create a custom field in the Tenable Plugin for JIRA?**

No, Tenable strongly advises that you do not create any custom fields in the JIRA project used to sync to Tenable vulnerabilities. This prevents an override or collide with our custom fields.

#### 2. **Can I create a custom workflow in the Tenable Plugin for JIRA?**

No, you cannot create a custom workflow because the plugin automatically closes tickets based on the workflow statuses.

#### 3. **Will I get updates for manually deleted or moved JIRA tickets?**

If you manually delete or move a JIRA ticket (Vulnerability or Vulnerable Host), you may not get updates for future events that occur for that same vulnerability.

#### 4. **Where do I look if I encounter an issue?**

Refer to the log file located at /var/atlassian/application-data/jira/log/Atlassian-jira.log.

### 5. **The Plugin page in JIRA states "This add-on is not compatible with your current Jira version." How do I correct this?**

Install the correct Tenable plugin for your JIRA version. The version compatibility for your Tenable plugin and JIRA version is located on the [Prerequisites](#page-4-0) page.

#### 6. **Can I make certain fields required for the tickets the integration creates?**

No. The Tenable Plugin for JIRA does not fill out every field every time. You must configure tickets the Tenable Plugin for JIRA interacts with to have **no required fields**.

## <span id="page-38-0"></span>**API Usage**

View the following links for information about the APIs used by the JIRA plugin to collect and update vulnerabilities imported from Tenable applications.

**Note:** You can view and try out all of the supported Tenable API endpoints in the Tenable [Developer](https://developer.tenable.com/) Portal.

#### Tenable Vulnerability Management

The JIRA plugin uses the following APIs to collect open, reopen, and fix vulnerabilities:

- https://cloud.tenable.com/vulns/export
- https://cloud.tenable.com/vulns/export/{id}/status
- https://cloud.tenable.com/vulns/export/{id}/chunks/{chunk\_id}

The JIRA plugin uses the following APIs to find assets that were terminated or deleted to close the related vulnerable issues for those assets:

- https://cloud.tenable.com/assets/export
- https://cloud.tenable.com/assets/export/{id}/status
- https://cloud.tenable.com/assets/export/{id}/chunks/{chunk\_id}

#### Tenable Security Center

The JIRA plugin uses the following APIs to collect open, reopen, and fix vulnerabilities:

• <https://docs.tenable.com/security-center/api/Analysis.html>